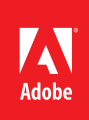

# Designing forms for auto field detection in Adobe<sup>®</sup> Acrobat<sup>®</sup>

Create electronic forms more easily by using the right elements in your authoring program to take advantage of automated features in Acrobat 9

Adobe Acrobat software (versions 8 and 9) has the ability to recognize form fields, making it faster and easier to create dynamic forms in PDF. If you follow some basic guidelines when designing electronic forms in authoring programs, such as Adobe InDesign® or Microsoft Word, you can significantly improve the auto field detection process.

The auto field detection feature uses an algorithm to determine when field objects can be created in a form. The algorithm can process electronic forms from scanned documents and certain native document files. The detection process looks for the following types of form design elements:

- • Underlines and boxes for fill-in areas
- Check boxes
- Radio buttons
- Signature areas
- • Comb fields
- • Tables for fill-in areas

Auto field detection does not process combo boxes (sometimes called drop-down lists), list boxes, and barcodes.

By following certain form design practices during the authoring process, you can significantly improve the auto field detection results and substantially reduce the time it takes to develop interactive PDF forms.

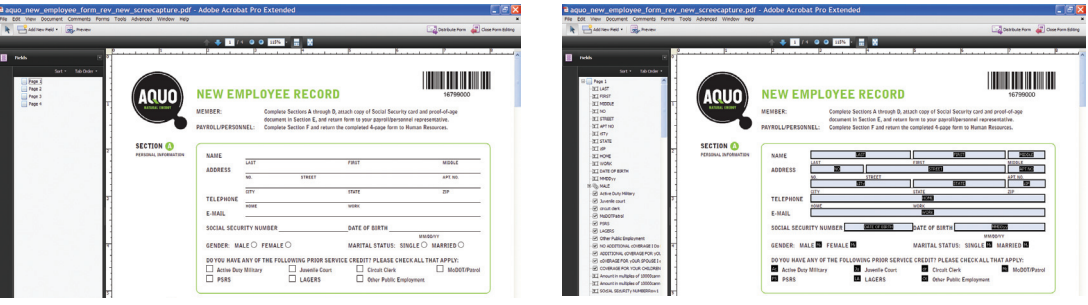

Results of running auto field detection on a file that has no existing form fields

#### **Table of contents**

- 2: The auto field detection process
- 3: Basic design layout considerations
- 3: Design considerations for specific form objects
- 6: Troubleshooting

### The auto field detection process

Auto field detection was significantly improved in Acrobat 9 and the 9.1 update. To initiate the auto field detection process on an existing PDF in Acrobat 9 choose Forms > Add or Edit Fields. In Acrobat 8 Professional, this feature was initially introduced as Run Form Field Recognition (Forms > Run Form Field Recognition).

Next, a dialog box opens and prompts you to decide whether to run auto field detection. Clicking Yes starts the automatic field detection process.

PDF documents that originate from scanned images automatically go through optical character recognition (OCR) first. Running OCR does not modify the original content—the content still appears as an image. The page only changes in the addition of form field annotations. The auto field detection process can look for text including special characters, such as boxes, circles, and horizontal lines, from fonts such as Zapf Dingbats, Wingdings, and Webdings. Graphic objects that are used to design forms, such as horizontal and vertical lines and stroked rectangles, are also analyzed in scanned documents.

To process native documents, such as Word or InDesign files, for auto field detection, open the file using the Acrobat 9 Form Wizard (Forms > Start Form Wizard) and select "An existing electronic document" in the Create or Edit Form dialog box. The Form Wizard will convert the document to PDF and auto detect form fields in one step.

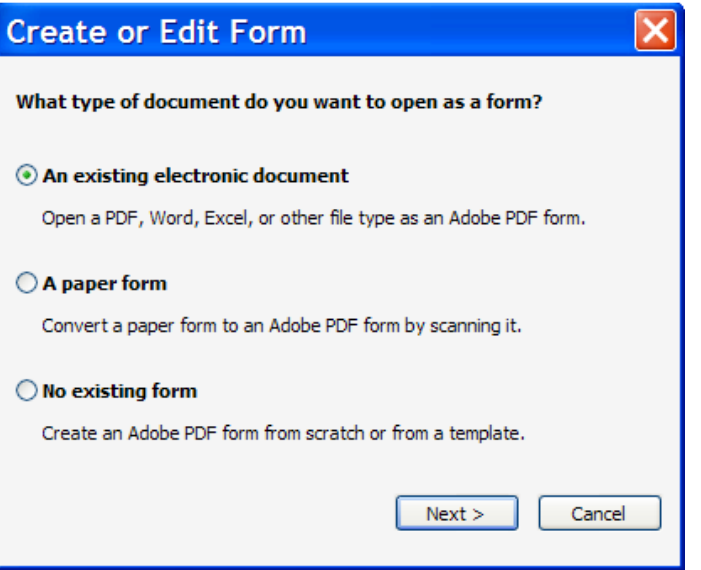

Wizard dialog box

In existing PDF files (or native files that have been converted to PDF), the auto field detection process looks for the same objects as scanned documents, as well as rectangles (hollow and filled), diagonal lines forming a diamond-shaped appearance, and curved lines forming a circular appearance.

After form field detection, field names are assigned to each object. For objects such as underlines, text boxes, and check boxes, the text adjacent to the form field is used as the name. For radio buttons, group labels are used to determine the field names. Field names in a table are based on information inside the cell or in the column header.

After the form fields are named, the actual form fields are created and the tab order is set based on the interpreted reading order of the form. If the PDF is tagged for accessibility, new annotations are added to the structure tree.

#### Basic design layout considerations

The auto field detection process looks for certain basic form design elements. To help improve the process, here are some general tips to consider when authoring a form.

- Keep it simple and uncluttered—use ample white space or separator lines between areas.
- Keep your layout well-organized so the field tab order is set properly.
- Keep text within a 10-24-point size range.
- Avoid drop shadows or ornate graphics on text labels.
- Avoid overlapping fields, especially within areas that use underlines.
- • Avoid heavy decorative graphics or transparency on the page. See *www.peachpit.com/articles/ article.aspx?p=1271249* for tips on simplifying visually complex forms.
- Use white as the primary background color; avoid putting text on top of colored rectangles.
- Use the same style for each type of form object.
- Do not use the same text label across multiple fields.
- • Make sure custom fonts use the proper encodings. In Acrobat 9 Pro or Acrobat 9 Pro Extended, you can use the Preflight tool to determine this.

#### Design considerations for specific form objects

The auto field detection feature looks for specific objects to convert to form fields. For example, underlines, text boxes, and clearly delineated tables are converted to text fields. By default, text fields are created with the font size set to Auto, which means text in the field will shrink to fit the field as data is entered. The default font is Helvetica. Stroked square-, circular-, or diamond-shaped objects indicate check boxes. Circular objects or numbered buttons adjacent to specific text labels indicate radio buttons, and the word *signature* is interpreted as a digital signature field. When creating specific form objects during the form authoring process, review the following suggestions to improve auto field detection.

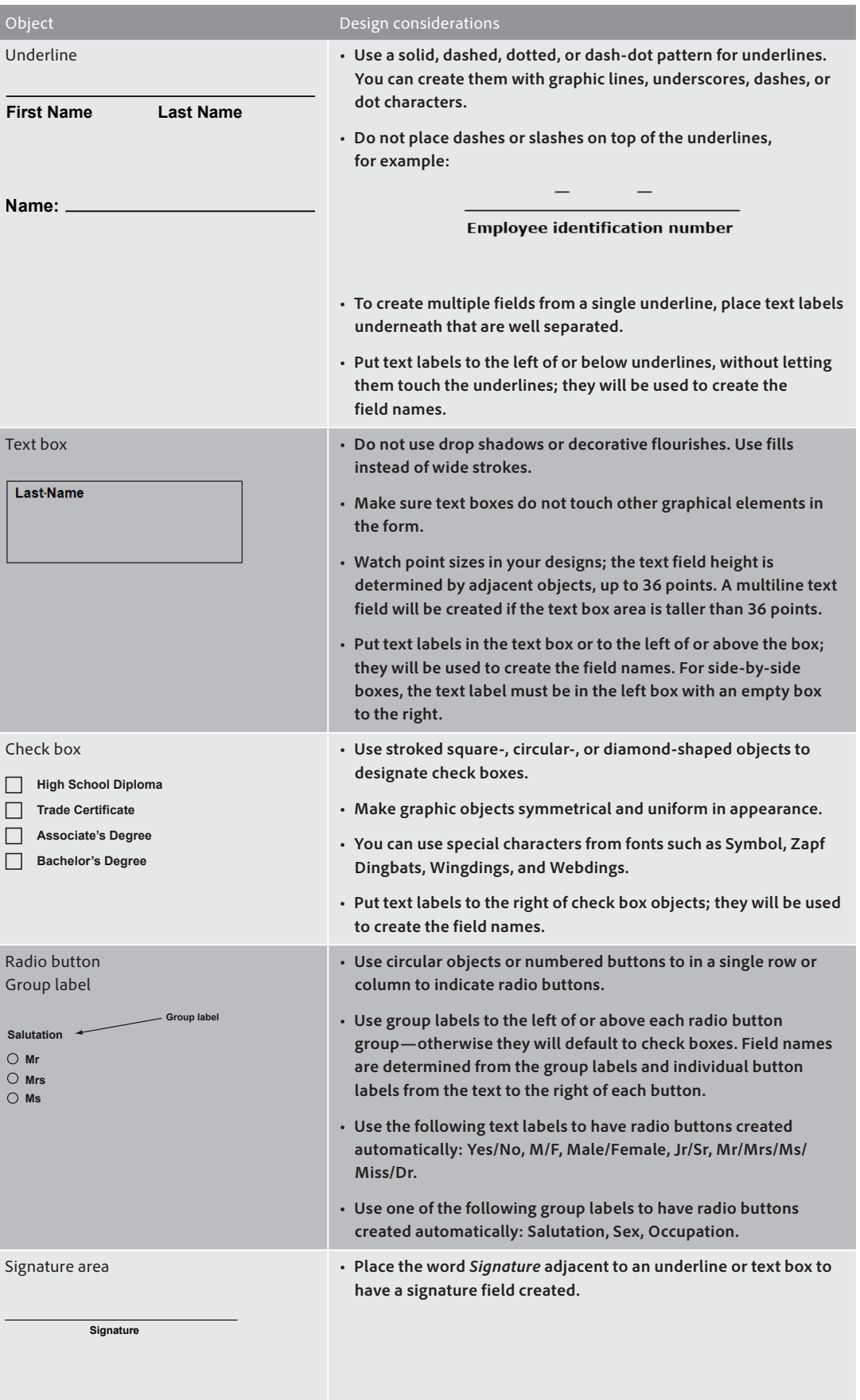

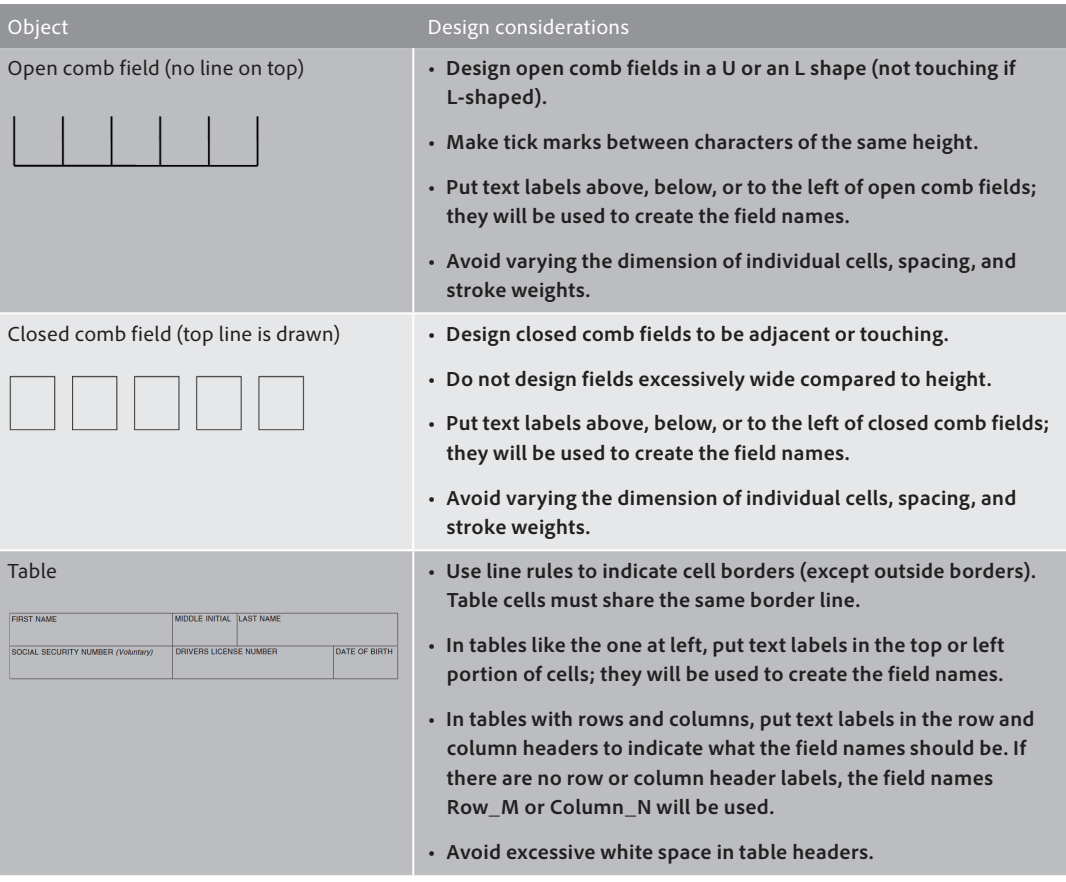

Although auto field detection can significantly reduce the time it takes to create an interactive form, not all forms are suited for this feature. For forms that contain complex tables (with rows and columns that are calculated), using hierarchical field names (such as total.0, total.1, and so on) makes it easier to calculate formulas as well as duplicate and rename fields. Since the auto field detection process names the form fields based on text labels next to the form objects, the field names are not hierarchical. Therefore, if you have a form that requires hierarchical field names, you should manually insert them.

## Troubleshooting

After running the auto field detection process on a form, check it to make sure the correct fields have been created. You might need to perform some manual steps to complete the form. For example, date and numeric fields are not automatically detected. Use Form Editing mode to add, edit, or delete fields.

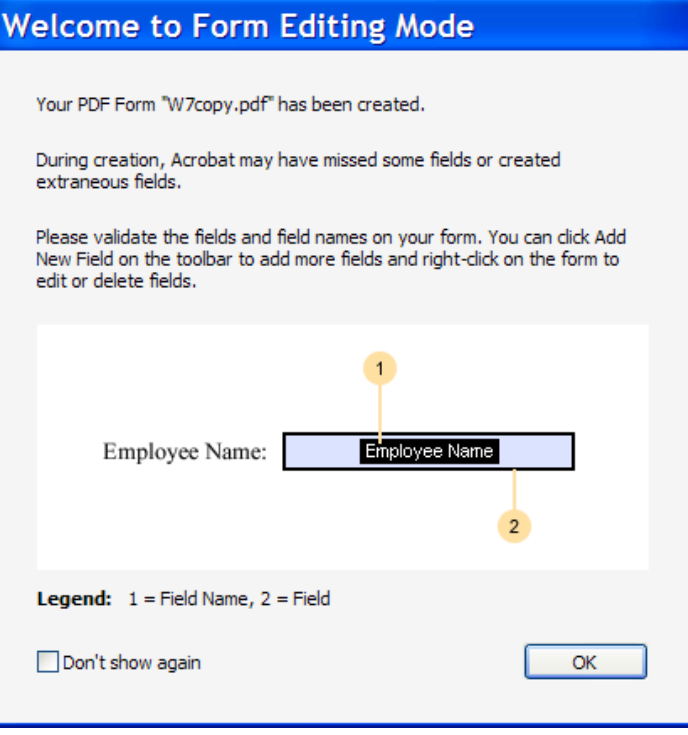

Dialog box that appears when auto field detection is complete

If auto field detection does not run on a particular form, review these troubleshooting tips:

- If you're having difficulty with a particular page, try using Document > Extract Pages, and then running auto field detection on the rest of the document.
- Make sure your document is not enabled for Adobe Reader® software. If it is, use the File > Save a Copy command to remove Reader enabling prior to running auto field detection.
- • Make sure your form does not have a security setting that prevents changes to the PDF. To check, choose File > Properties and review the Security tab.
- • Check whether the form was created using a PDF/A setting. This setting also prevents changes to the PDF. To check, open the Navigation pane and see if the Standards navigation panel and icon appear.

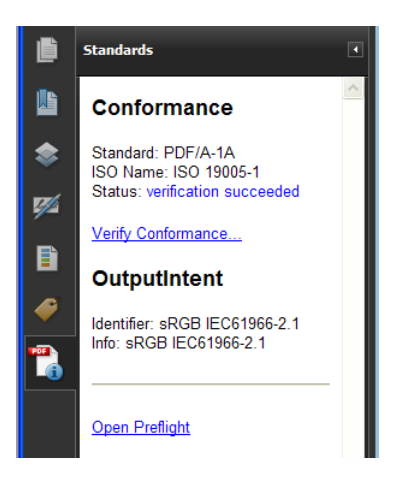

Standards navigation panel

- • Certain metadata or document structures can interfere with the auto field detection process. Use the Examine Document feature (Document > Examine Document) in Acrobat to remove any unnecessary content.
- • If the document already has a few form fields, delete them before running auto field detection. Save the PDF prior to deleting the fields to avoid losing any unsaved work. You can deleteform fields from the Fields navigation panel, which is available only while in Form Editing mode.

Once you have created a form with the help of auto field detection, you may find the need to update the form at some point. Rather than starting from scratch, consider using the Document > Replace Pages command in Acrobat to update pages as needed as a substantial time-saver.

Creating interactive PDF forms does not have to be a daunting task. By following some basic guidelines during the form design stage, you can make auto field detection in Acrobat do much of the work and significantly reduce the time it takes to produce your forms.

#### **For more information**

Product details: *<www.adobe.com/go/acrobat>*

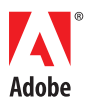

**Adobe Systems Incorporated** 345 Park Avenue San Jose, CA 95110-2704 USA *www.adobe.com*

Adobe, the Adobe logo, Acrobat, InDesign, and Reader are either registered trademarks or trademarks of Adobe Systems Incorporated in the United States and/or other<br>countries. All other trademarks are the property of their

© 2010 Adobe Systems Incorporated. All rights reserved. Printed in the USA.

91022899 2/10